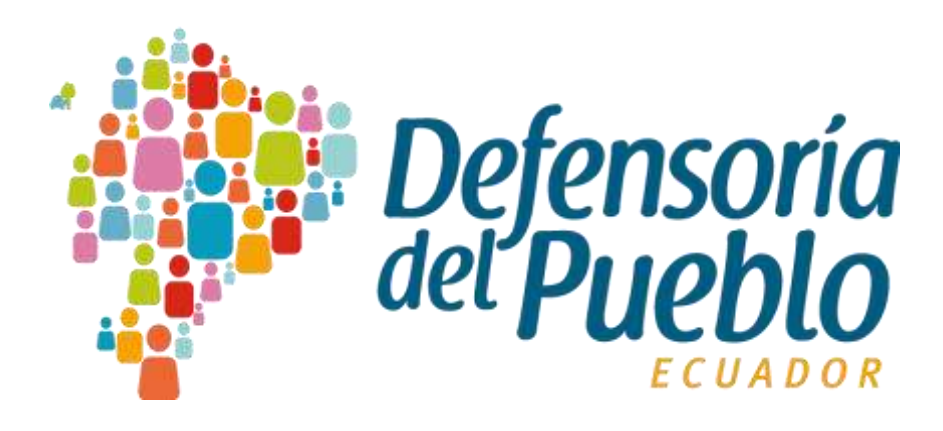

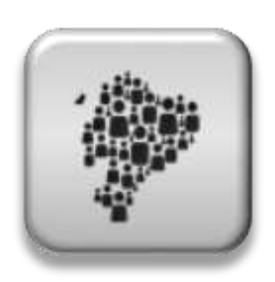

**Entidades SIGED**

**Registro de entidades en las peticiones del sistema SIGED**

# Dirección Nacional de Tecnologías de la Información y Comunicación

05/02/2020

© 2020 Dirección Nacional de Tecnologías de la Información y Comunicación - DPE

#### TODOS LOS DERECHOS RESERVADOS

Queda reservado el derecho de propiedad de este documento, con la facultad de disponer de él, publicarlo, traducirlo o autorizar su traducción, así como reproducirlo total o parcialmente, por cualquier sistema o medio.

No se permite la reproducción total o parcial de este documento, ni su incorporación a un sistema informático, ni su locación, ni su transmisión en cualquier forma o por cualquier medio, sea este escrito o electrónico, mecánico, por fotocopia, por grabación u otros métodos, sin el permiso previo y escrito de los titulares de los derechos y del copyright.

#### FOTOCOPIAR ES DELITO.

Otros nombres de compañías y productos mencionados en este documento, pueden ser marcas comerciales o marcas registradas por sus respectivos dueños.

#### Registro de entidades en las peticiones del sistema SIGED **Dirección Nacional de Tecnologías de la Información y Comunicación**

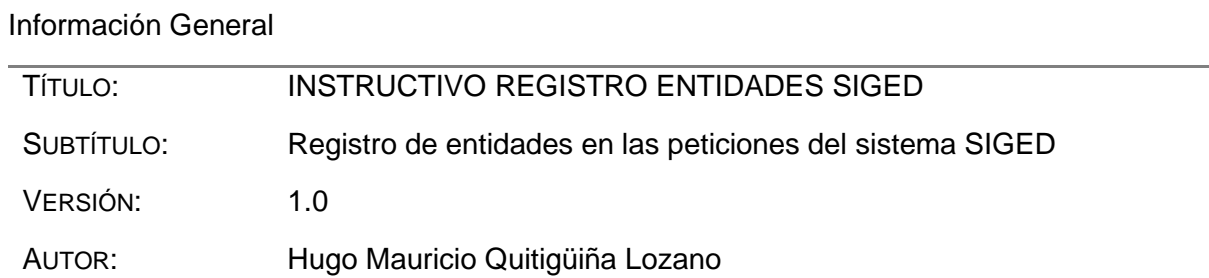

Firmas y Aprobaciones

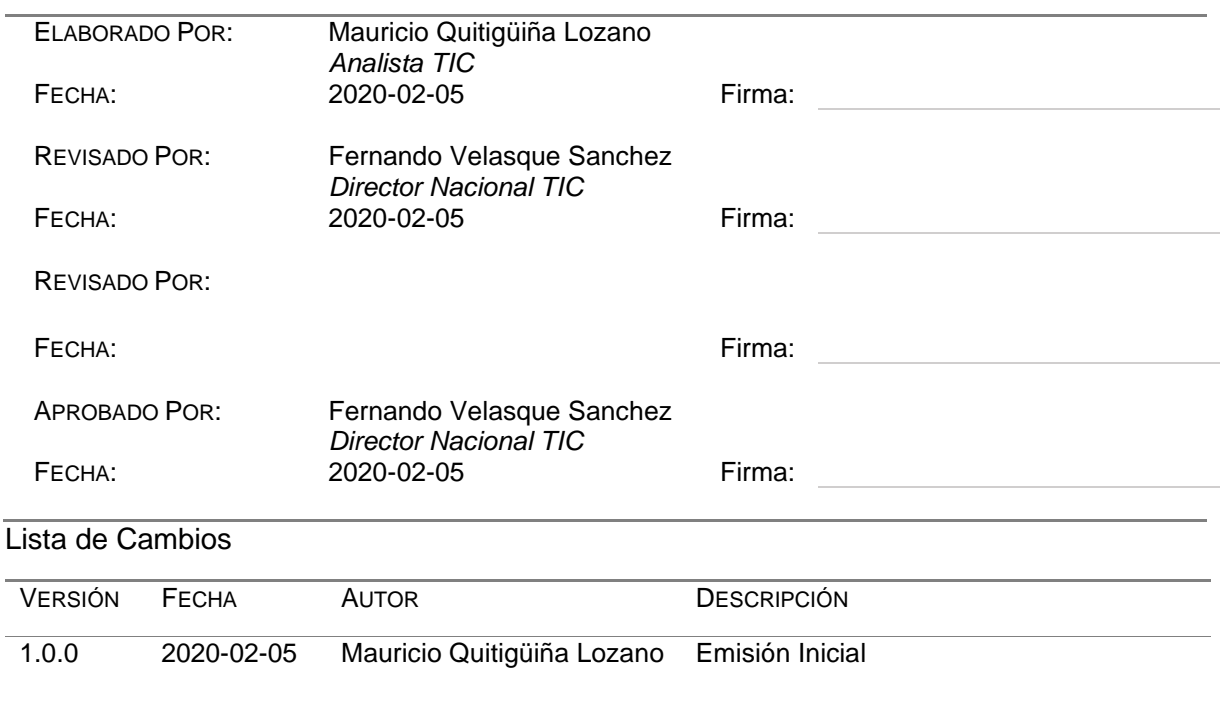

# Contenido

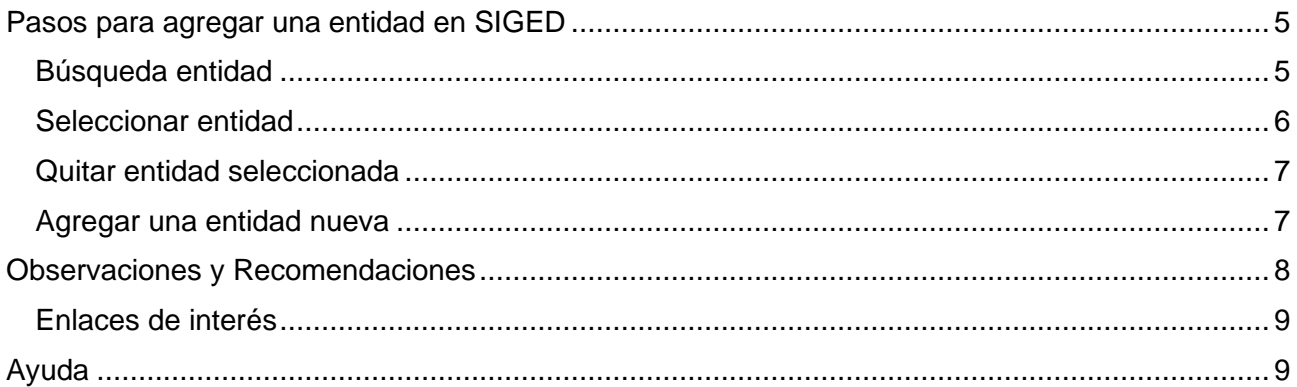

# <span id="page-4-0"></span>Pasos para agregar una entidad en SIGED

Estos pasos deberán ser realizados para agregar una nueva entidad en el sistema SIGED, al momento de registrar una nueva petición.

Los usuarios con el rol **ABOGADO\_ADMISIBILIDAD**, quienes son los encargados del registro de nuevas peticiones y de registrar a las Entidades Requeridas dentro del proceso de ser el caso, ya sea realizando una búsqueda de la misma o agregando una nueva entidad.

### <span id="page-4-1"></span>Búsqueda entidad

Para realizar este proceso cabe mencionar que el/la abogado/a de admisibilidad, deberá haber completado previamente todos los campos requeridos en la pestaña de **PETICIÓN**, para continuar en la pestaña **DATOS REQUERIDO/A Y AFECTADO/A**:

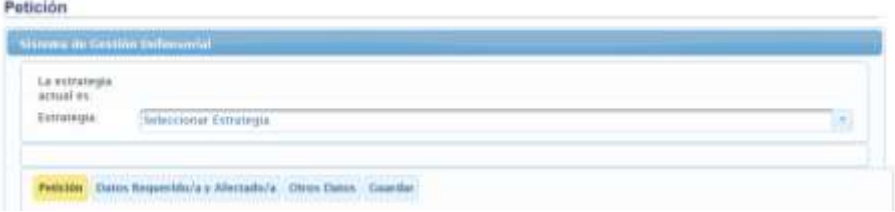

Dentro del bloque de Entidades Requeridas:

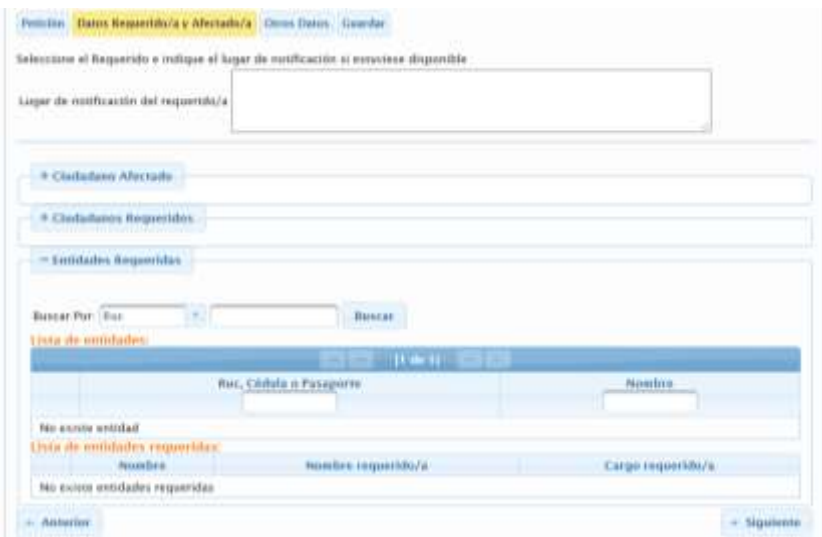

- 1. Seleccionar el tipo de búsqueda que desea realizar, las opciones son: RUC, Nombre.
- 2. Digite el RUC o Nombre de la entidad para realizar la búsqueda, y presione el botón Buscar.

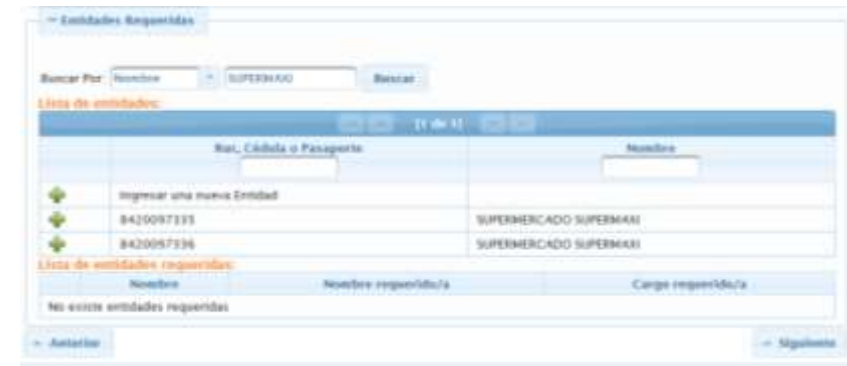

Tomar en cuenta que en este caso en particular la entidad "SUPERMAXI", no es el nombre comercial, la búsqueda debió ser con su nombre real, para este caso, la búsqueda sería "FAVORITA":

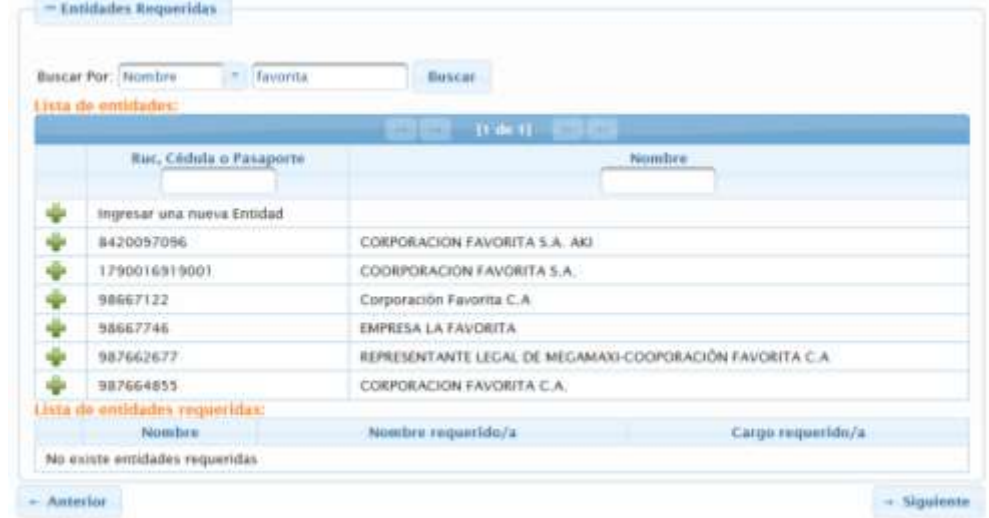

*Nota: Cuando realice una búsqueda, trate de no colocar frases completas, es mucho más óptima la búsqueda si se lo hace con una palabra más general o tipo "comodín".*

#### <span id="page-5-0"></span>Seleccionar entidad

3. Seleccionar una de las entidades de la lista de entidades encontradas, dando clic en el icono: para agregarlo en la petición a la Lista de Entidades Requeridas.

*Se recomienda que se utilice el nombre que contenga el número de RUC, que validaría que es la entidad correcta a la que se está realizando la demanda*.

4. Al momento de seleccionar la entidad, se mostrará una ventana, que solicitará se digite el nombre y cargo de la persona a la que se está demandando y que pertenece a dicha entidad.

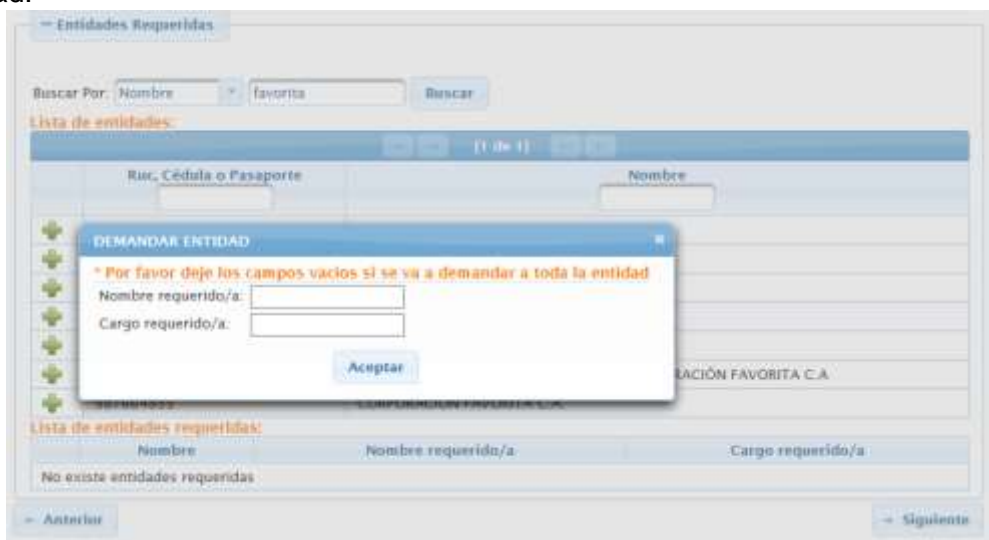

De ser el caso, tal como se muestra en la ventana, se debe dejar en blanco dichos campos, sí la demanda se la esta realizando a toda la entidad, caso contrario se debe completar los campos requeridos.

5. A continuación, hacer clic en el botón Aceptar, con lo que se agregará la entidad a la Lista de entidades requeridas.

| <b>JAPORACION FAVORITA S.A.</b> |                                                           |                       |                    |
|---------------------------------|-----------------------------------------------------------|-----------------------|--------------------|
| <b>Notes De a</b>               |                                                           | November exquestion/a | Cargo requestion/g |
| le atottoliation comparebiser.  |                                                           |                       |                    |
| 17664811                        | CORPORACION EAVOILTA C.A.                                 |                       |                    |
| 147662677                       | BEPRESENTANTE LEGAL DE MEGAMAIS-COOPOKACIÓN FAVORITA C.A. |                       |                    |
| 10667746                        | <b>EMPRESA LA FAVORITA</b>                                |                       |                    |
| 10067122                        | Corporación Fausetta C.A.                                 |                       |                    |
| 17900168190GF                   | COORPORACION FAVORITA S.A.                                |                       |                    |
| 8420097096                      | CORPORACION FINORITA L.A. AID                             |                       |                    |
| Impresar sea merca tintidad     |                                                           |                       |                    |

*Con lo que se podrá continuar con la petición.*

### <span id="page-6-0"></span>Quitar entidad seleccionada

- 6. De ser requerido, se puede quitar la entidad seleccionada de la Lista de entidades requeridas, para lo cual se debe dar clic en el icono:  $\bullet$ .
- 7. Para vovler a buscar refierase al [paso 1](#page-4-1) de este instructivo, para seleccionar una de las entidades de la busqueda previa, refierase al [paso 3](#page-5-0) de este instructivo.

#### <span id="page-6-1"></span>Agregar una entidad nueva

8. Si luego de realizada la busqueda de la entidad, no corresponde a ninguna de las entidades mostradas o no se muestra ningun resultado, el sistema permite agregar una nueva entidad, dando clic en el icono: **. con el texto: Ingresar una nueva Entidad.** 

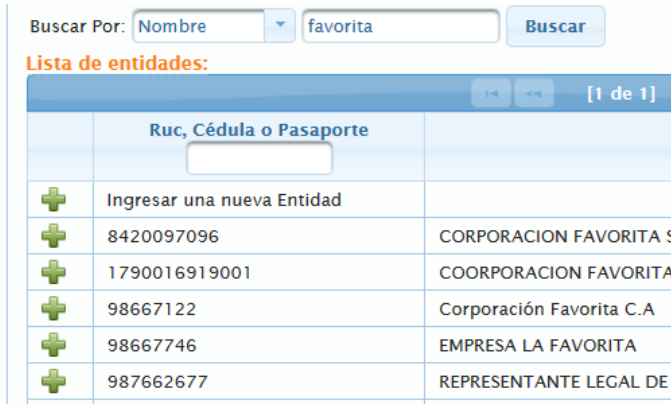

9. Se mostrarán varios campos en la parte superior del bloque de Entidad requerida:

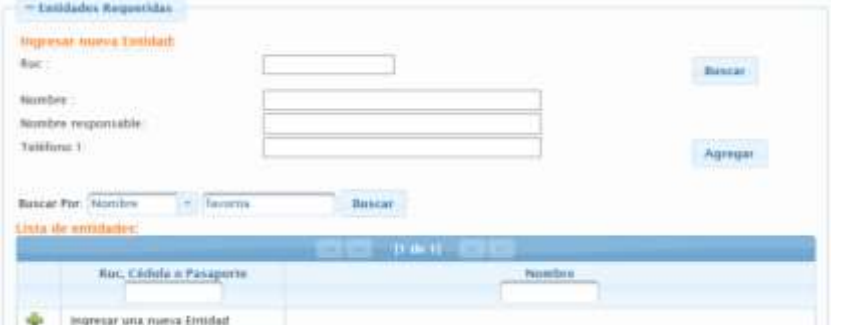

10. Digite el número de RUC de la entidad a la que se desea agregar al sistema:

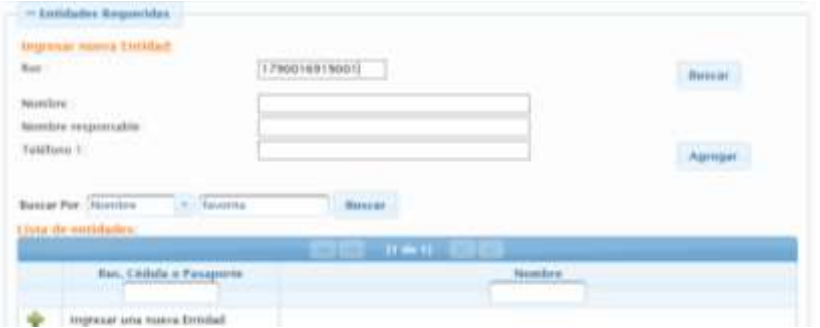

11. Dar clic en botón Buscar:

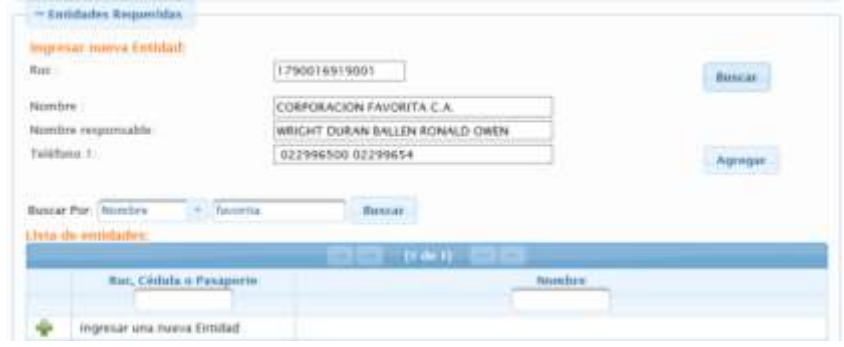

*Al estar el sistema vinculado con los datos del SRI y Registro Civil del Ecuador, el resultado será que nos devuelve los datos oficiales registrados de dicha entidad.*

12. Dar clic en el botón Agregar, para que esté disponible en los resultados de la búsqueda de entidades, con lo que ya la tendremos disponible ene le sistema SIGED, y procederemos a seleccionar la nueva entidad, tal como se indica en el [paso 5](#page-5-0) de este instructivo.

## <span id="page-7-0"></span>Observaciones y Recomendaciones

La mayoría de nuestros sistemas realizan validaciones de los datos ingresados, con le fin de garantizar la veracidad de la información registrada, por tanto, es imperativo que se registren los datos correctos en cada una de las peticiones atendidas.

Se recomienda realizar una búsqueda a través del portal de Consulta de RUC del SRI, desde cualquier navegador, para obtener el número de RUC de las entidades que se requiere registrar en el sistema.

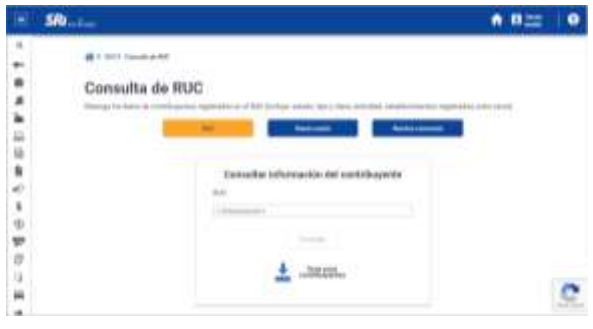

La mayoría de información de las entidades tanto públicas como privadas se encuentran publicadas en internet, basta con realizar una búsqueda de la misma:

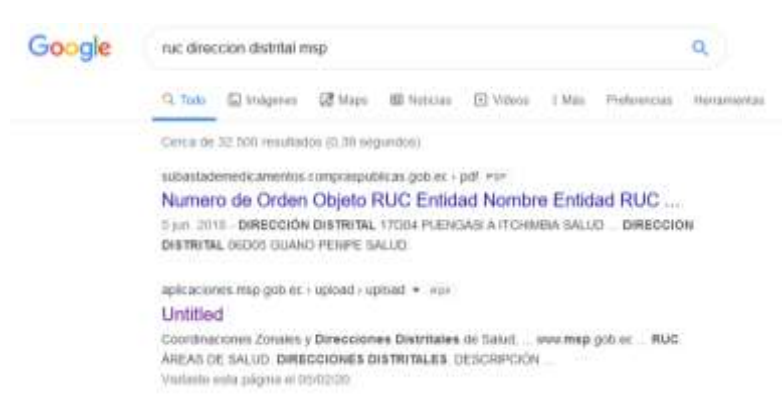

El resultado de esta búsqueda es un listado de las Direcciones Distritales de Salud, publicado por su ente regulador que en este caso es el MSP:

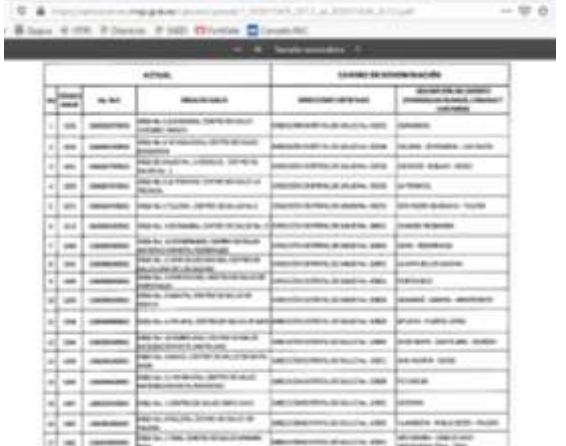

### <span id="page-8-0"></span>Enlaces de interés

<https://srienlinea.sri.gob.ec/sri-en-linea/SriRucWeb/ConsultaRuc/Consultas/consultaRuc>

[https://aplicaciones.msp.gob.ec/upload/upload/1\\_00001549\\_2012\\_ac\\_00001549\\_2012.pdf](https://aplicaciones.msp.gob.ec/upload/upload/1_00001549_2012_ac_00001549_2012.pdf)

[https://www.finanzas.gob.ec/wp-content/uploads/downloads/2014/09/Base-de-entidades-publicas](https://www.finanzas.gob.ec/wp-content/uploads/downloads/2014/09/Base-de-entidades-publicas-sept-2014.xls)[sept-2014.xls](https://www.finanzas.gob.ec/wp-content/uploads/downloads/2014/09/Base-de-entidades-publicas-sept-2014.xls)

## <span id="page-8-1"></span>Ayuda

Para cualquier inquietud o inconveniente, por favor contáctese con la Dirección Nacional de Tecnologías de la Información y Comunicación de la Defensoría del Pueblo para solicitar la ayuda necesaria, a través de los siguientes medios:

- Mesa de ayuda: [http://mesadeayuda.dpe.gob.ec](http://mesadeayuda.dpe.gob.ec/)
- Correo electrónico: [otrs@dpe.gob.ec](mailto:otrs@dpe.gob.ec)
- Teléfono: 02-3829670 ext. 4444